## **COLLEGE OF BUSINESS ADMINISTRATION INFORMATION TECHNOLOGY SERVICES HELP CENTER**

## Connect to your Computer via Remote Desktop

Before you begin, insure that your internet connection is enabled and working.

First, Install the UNL VPN by going to "vpn.unl.edu". When prompted, log in using your My.UNL (Blackboard) credentials.

Once you log in, Cisco AnyConnect Secure Mobility Client will ask to run the application that will begin installing the VPN to your computer. You will need to Press "Run" to allow the VPN to install.

This will install the Cisco AnyConnect Secure Mobility Client.

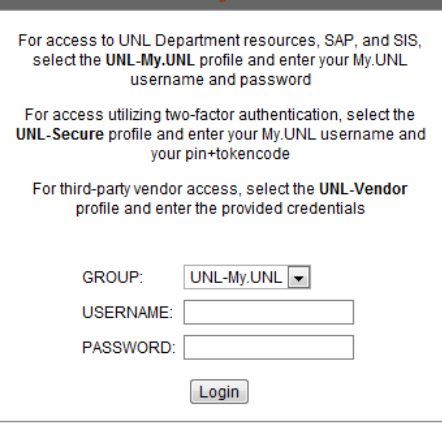

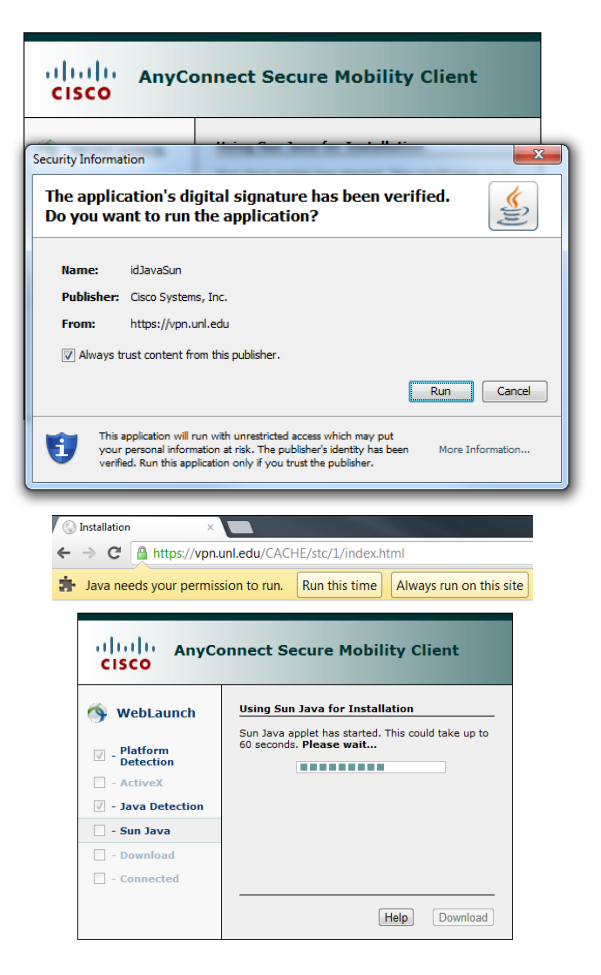

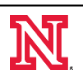

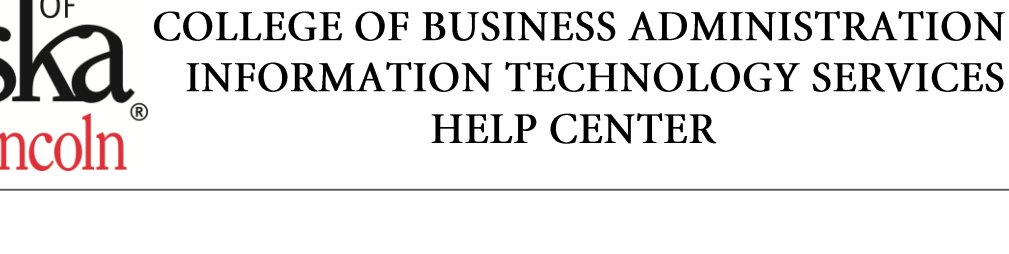

It will finish installing and then check for updates. After confirming that it is the most recent version it will go to the following screen.

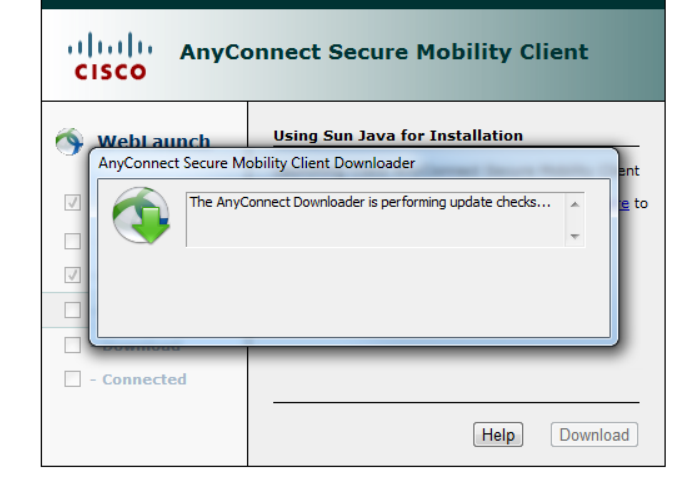

Cisco AnyConnect Secure Mobility Client will appear in the system tray. It will also be accessible through the Start Menu.

Clicking on it will allow you to connect to the VPN. It will then show the following screen.

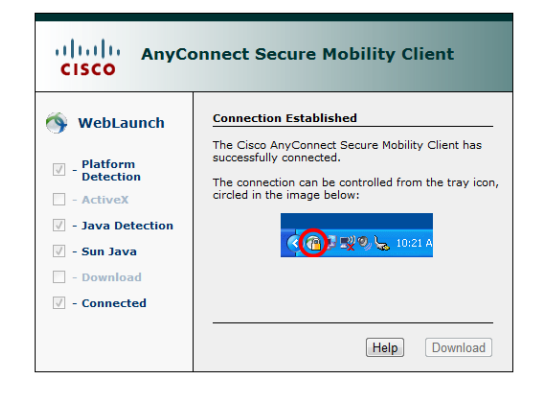

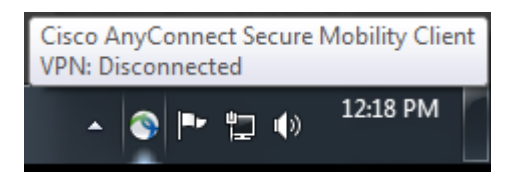

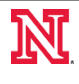

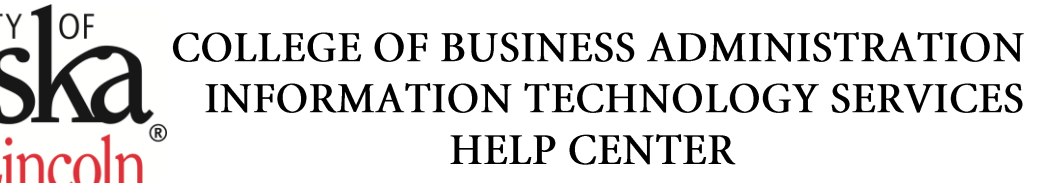

Cisco AnyConnect | vpn.unl.edu

UNL-My.UNL

Group:

Lisername

Log in using the credentials you use to log in to your computer or Blackboard credentials.

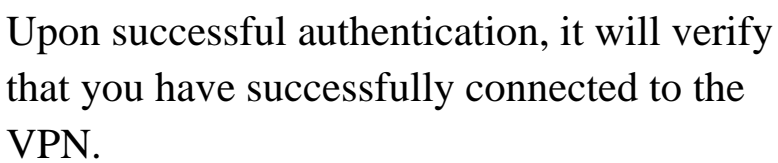

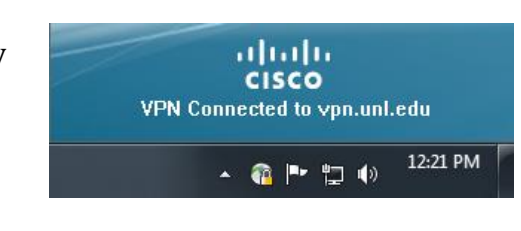

Select Your Start Button on your main desktop.

**Note:** You must be connected to the VPN before going through this.

Select All Programs

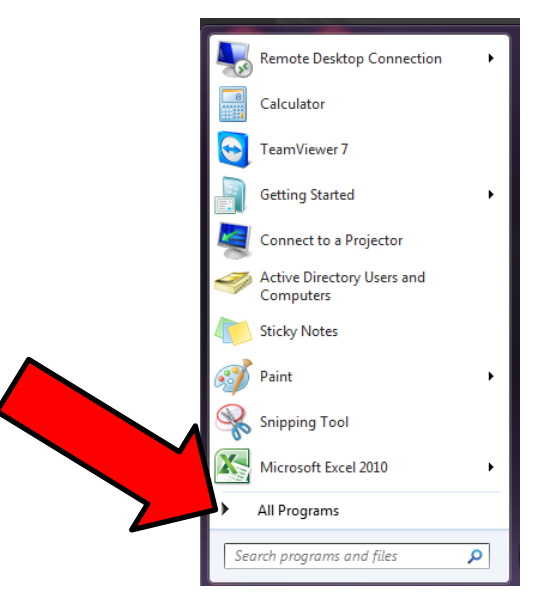

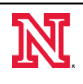

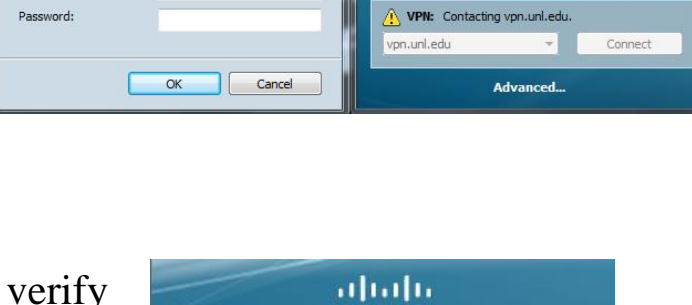

Thala AnyConnect

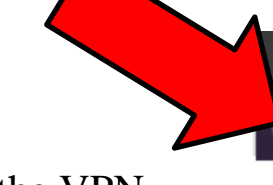

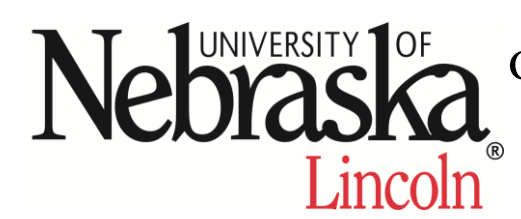

## **COLLEGE OF BUSINESS ADMINISTRATION INFORMATION TECHNOLOGY SERVICES HELP CENTER**

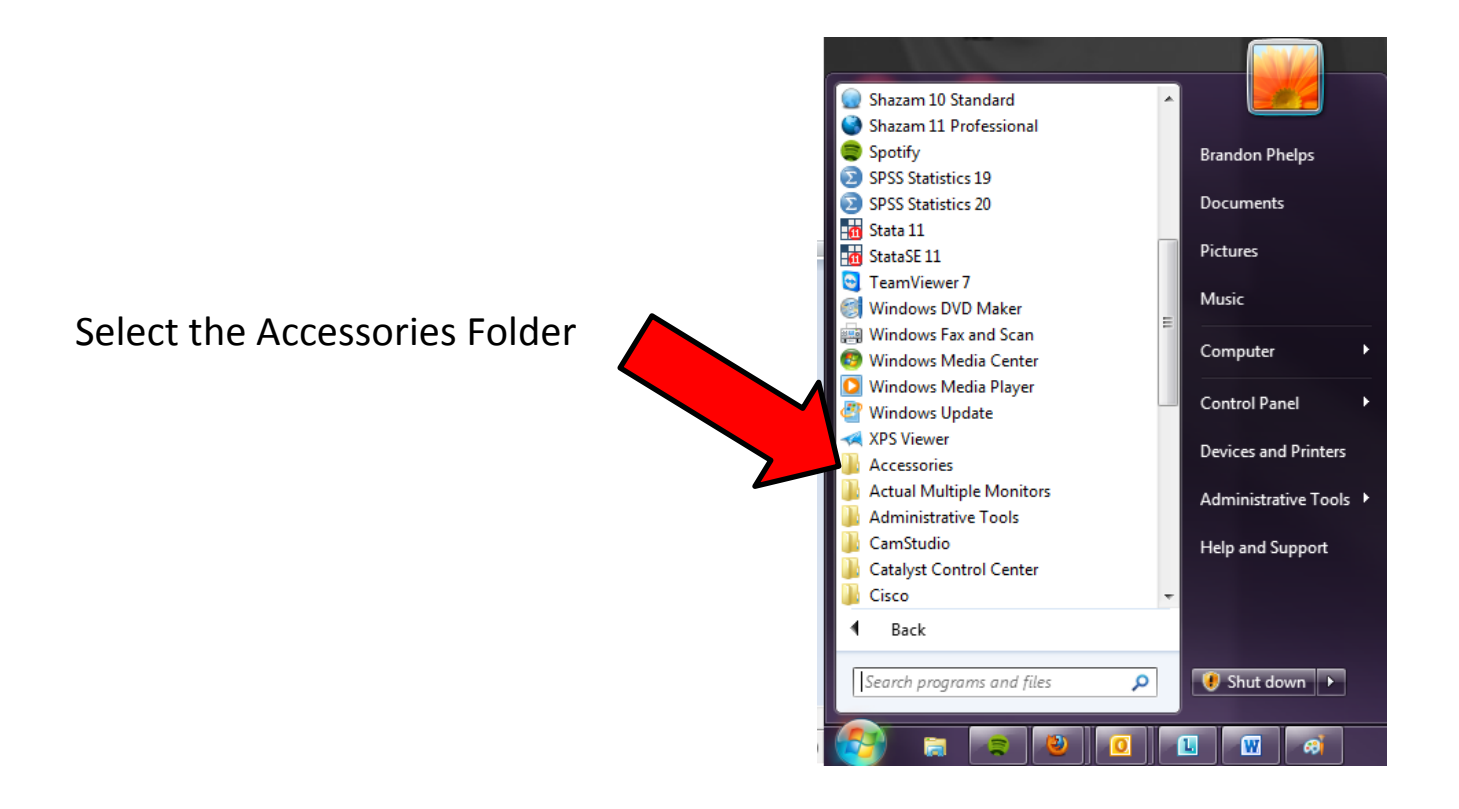

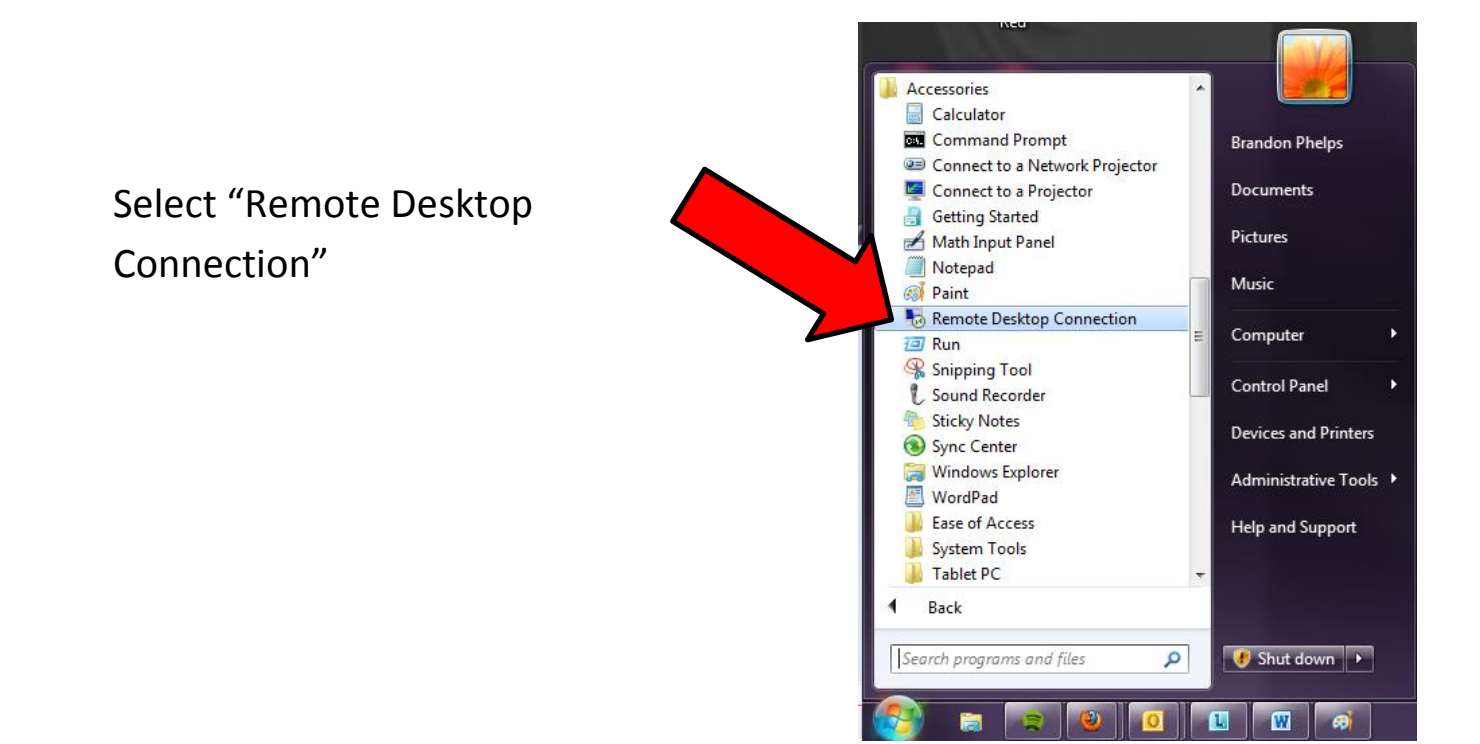

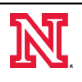

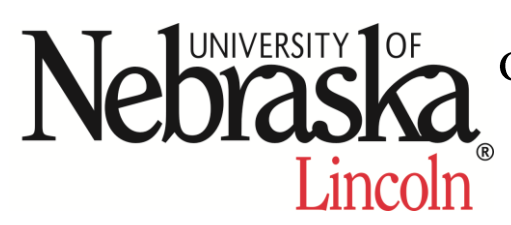

## COLLEGE OF BUSINESS ADMINISTRATION INFORMATION TECHNOLOGY SERVICES **HELP CENTER**

When this window appears you will enter your office computer name.

Here you will enter your office computer logon credentials and should now have access to your office computer.

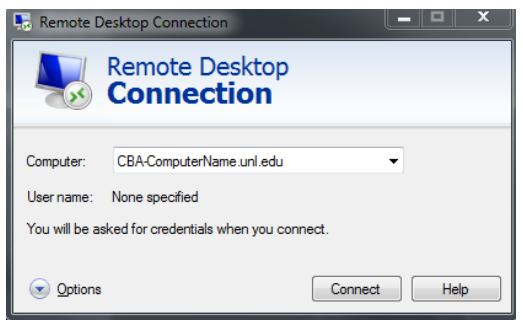

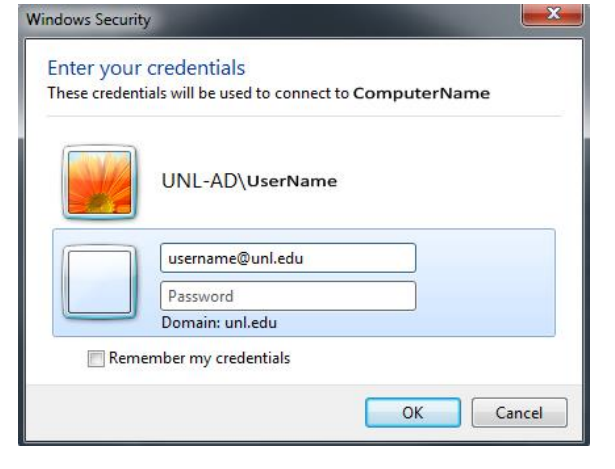

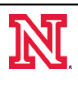